## **Auteur : Michel Gros**

RATE

# **KIT DE CONSTRUCTION FRACTALE**

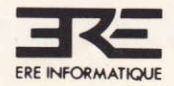

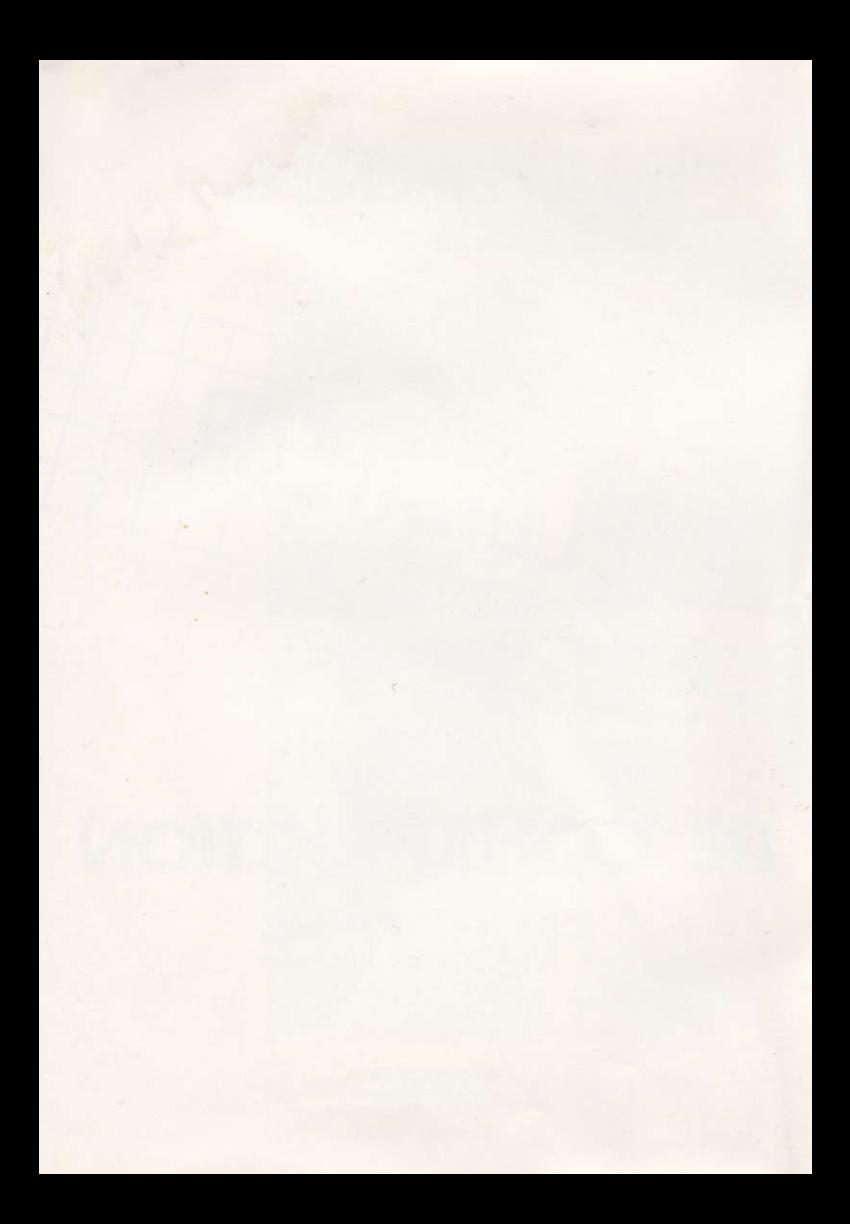

Vous venez d'acquérir un logiciel ERE INFORMATIQUE et nous vous en félicitons.

Afin de profiter au mieux des qualités de ce produit, nous vous conseillons :

- de ranger le support magnétique dans son étui après utilisation:

- de ne pas le stocker à proximité d'une source de chaleur trop intense ni dans le champ magnétique d'un hautparleur ou d'un poste de télévision.

S'il s'agit d'une cassette, de nettoyer régulièrement les têtes de votre magnétophone à l'aide d'un tissu imbibé d'alcool à 90° ou d'un produit spécialisé.

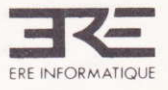

Programmes, sons et graphisme sont la propriété de Ere Informatique. Leur reproduction, traduction, adaptation, par quelque moyen que ce soit est strictement interdite. La location de ce produit est strictement interdite.

© FRE INFORMATIQUE 1986

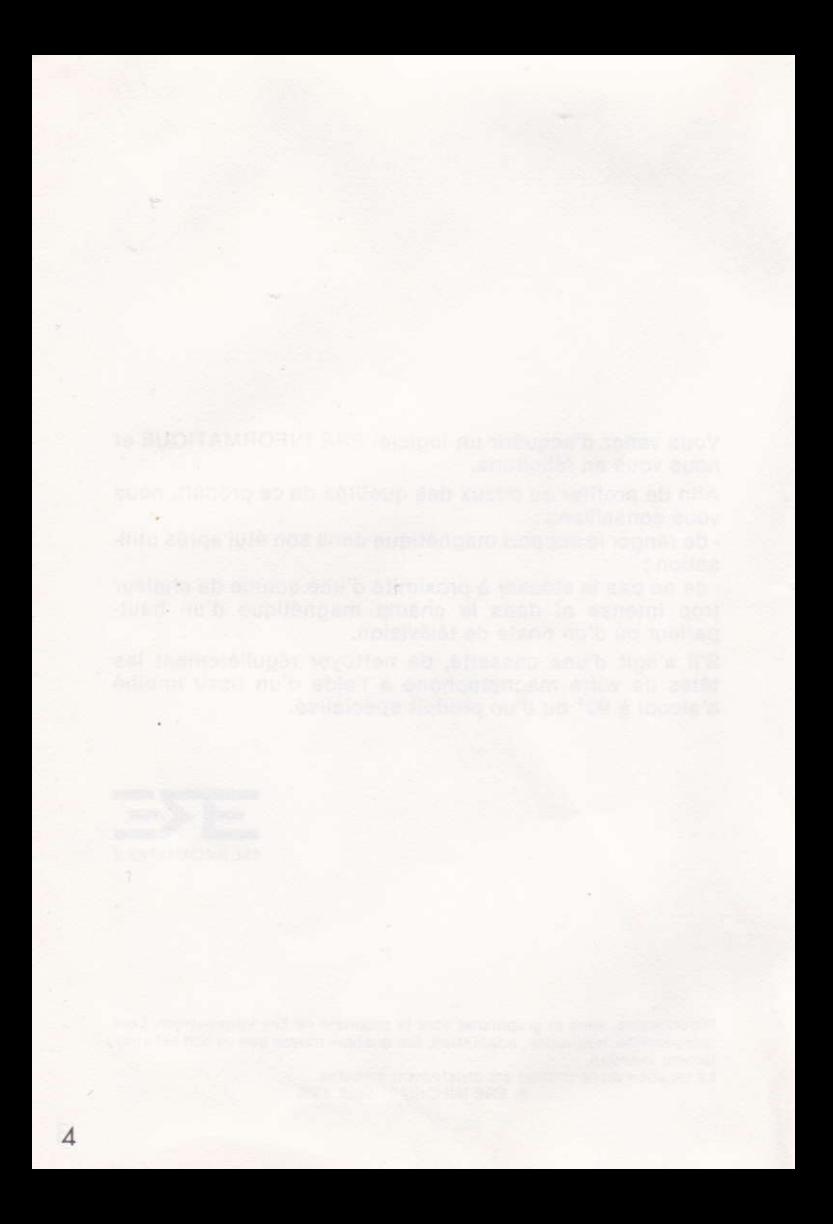

#### INTRODUCTION

Le logiciel s'articule autour de deux axes :

-modelage de surface: vous créez une surface à l'aide de 3 outils, fractal, mathématique et manuel:

-visualisation de surface: à partir des points de vue que vous définissez, le logiciel reconstitue le paysage.

#### Chargement: RUN"ERE

#### CARACTERISTIQUES D'UTILISATION

Selection des options: touches fléchées puis ENTER

Affichage et validation des données numériques:

Les touches fléchées modifient les valeurs, ENTER valide et passe à la valeur suivante. Si, dans une rubrique, vous ne désirez pas modifier une valeur,

appuyez sur ENTER pour passer à la valeur suivante.

touches fléchées pour les unités touches fléchées avec SHIFT pour les dizaines<br>touches fléchées avec CTRL pour les centaines ou les dixièmes

puis ENTER

Retour aux options de départ:

Pour abandonner n'importe quelle option, appuyez<br>ESC (sauf pendant les phases de calcul et SUT d'éxécution photo).

Deplacement curseur: touches fléchées, accéléré par SHIFT

La fin des longues phases de calcul est signalée par une sonnerie.

Les erreurs de manipulation entrainent un bip sonore ou, le cas échéant, un message à l'écran.

surface créée demeure en mémoire jusqu'à ce qu'une Une nouvelle surface la remplace.

Les caractéristiques principales de la surface sont affichées en oris en bas de l'écran.

Exemple:  $55$ 

Surface fractale Iransformée Identification  $Num<sub>15</sub>$ Dimensions  $L \times = 64 : L \times = 32$ hauteur maxi et mini  $HM = 27$ :  $Hm = 2$ 

#### A-CREATION D'UNE SURFACE

En théorie, une surface est constituée d'une infinité de points. En pratique, on la quadrille de lignes perpendiculaires,<br>et l'on ne retient que les intersections des lignes (les noeuds). La taille des carreaux constitue l'unité de longueur. La surface étant rectangulaire, le nombre de carreaux constituant

les cotés représentent les dimensions Lx et Ly.

Chacun des noeuds sera repéré par ses coordonnées x, y et h pour sa hauteur (son altitude).

Une surface de dimensions Lx et Ly contient  $N=(Lx+1)(Ly+1)$  noeuds.

POUR CREER UNE SURFACE, IL SUFFIT DE DEFINIR Lx ET Ly (de 0 à 108)<br>ET D'AFFECTER UNE HAUTEUR (de 0.0 à 999.0) A CHACUN DE SES NOEUDS

Exemple :

h

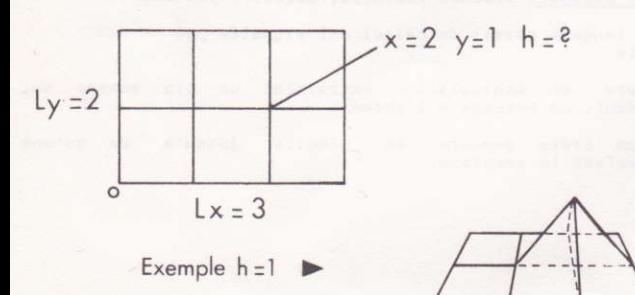

Trois techniques permettent d'atteindre ce but: Fractale, mathématique, point par point.

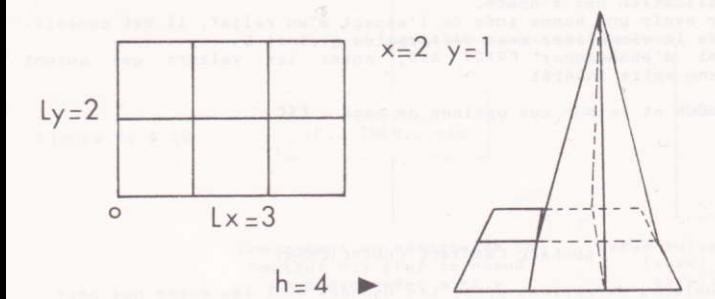

#### 1-SURFACE FRACTALE - FRACT AID

Agencement mathématique du hasard, le calcul fractal génère des formes "naturelles", c'est à dire relativement imprévisibles. irrégulières mais harmonieuses. Ces formes dépendent de données<br>dont vous allez comprendre très facilement l'influence grâce à FRACT AID, programme qui dessine la silhouette<br>d'un relief fractal issu des données que vous y introduisez.

#### FRACT AID CONCRETEMENT

MORPHOLOGIE

F Fraction (de 2 à 9).

- P Puissance (de 0.1 à 9.9). L'importance des accidents de terrain est inversement proportionnelle à cette valeur. Dimension de la base de fractionnement (de 2 à 108).
- Cette valeur est obligatoirement une puissance de F.
- HL Hauteur limite imposée. Pour des raisons de mise en page, cette valeur est ici limitée à 80. Plus la valeur de HL est importante (par rapport à la valeur de L), plus la surface sera escarpée.

#### DIMENSIONS :

Lx Dimension de la silhouette (de 2 à 108, multiple de L)

#### GRAINE :

Graine de la chaîne pseudo-aléatoire. (de 0 à 999).  $\sqrt{a}$ 

CONSEILS D'UTILISATION : Pour bien comprendre l'influence d'une donnée, il est conseillé, possible, de n'agir que sur elle et d'observer la si modification qui s'opère. Pour avoir une bonne idée de l'aspect d'un relief, il est conseillé de le visualiser avec différentes graines G Avant d'abandonner FRACT AID, notez les valeurs qui auront retenu votre intérêt

ABANDON et retour aux options de base : ESC

#### SURFACE FRACTALE CONCRETEMENT

A quelques exceptions près, les données sont les mêmes que pour FRAC AID, Elles vont intervenir dans la création

d'une surface entière et non plus d'une silhouette.

HP Hauteur limite imposée (de 0 à 999)

Ly 2ème dimension, puisqu'il s'agit d'une surface. G. Graine. (de 0 à 65535)

Num Numéro d'identification de la surface (0 à 255)

A la fin du calcul, la surface est en mémoire et le retour aux options de base est automatique.

#### 2-SURFACE MATHEMATIQUE

Cette technique vous permettra d'obtenir des formes pures. A chaque noeud est affecté une altitude issue d'une fonction<br>mathématique de ses coordonnées x, y.<br>Vous pouvez, si vous le souhaiter, transformer une surface

fractale à l'aide d'une surface mathématique. (fonction FNH dans l'exemple donné à la fin de ce manuel).

Un minimum de connaissances en mathématiques et en programmation est nécessaire. En effet, vos instructions sont à entrer sous forme de lignes au sein d'un petit programme annexe.

#### SURFACE MATHEMATIQUE CONCRETEMENT

2 zones sont prévues pour recevoir vos lignes d'instructions. -Lignes 10 à 18 : instructions préliminaires : mode de calcul, définition des fonctions utilisateurs... -Lignes 20 à 28 : fonctions h, x, y =... avec d'éventuelles commandes conditionnelles.

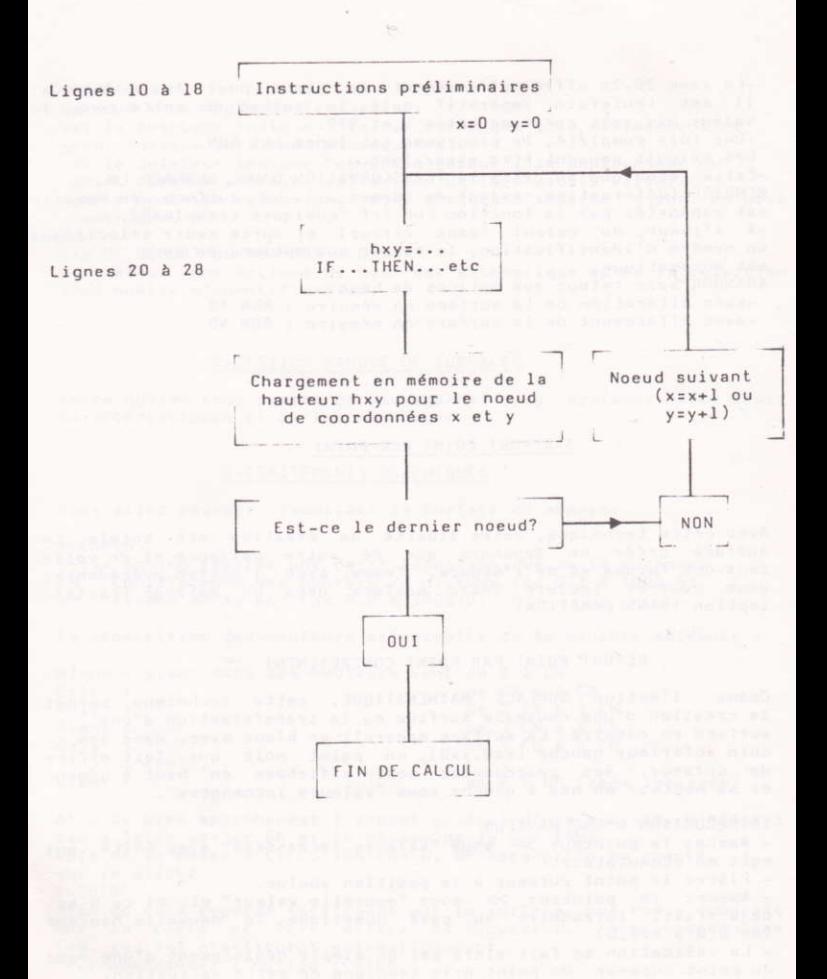

-La zone 20-28 offre suffisamment de place pour les audacieux. Il est toutefois impératif qu'à la sortie de cette zone, la valeur hxy soit comprise entre 0 et 999.

-Une fois complété, le programme est lancé par RUN.

Les calculs peuvent être assez long.<br>-Cette technique autorise la TRANSFORMATION D'UNE SURFACE EN MEMOIRE (déformation, rajout de formes...). La surface en memoire<br>est rapportée par la fonction Enh (cf "quelques exemples"). -A l'issue du calcul (sans erreur) et après avoir sélectionné un numéro d'identification, le retour aux options de base est automatique.

ABANDON avec retour aux options de base: -sans altération de la surface en mémoire : RUN 30 -avec effacement de la surface en mémoire : RUN 40

#### 3-REPORT POINT PAR POINT

Avec cette technique, votre liberté de création est totale. La surface créée ne dépendra que de votre patience et de votre sens des formes et de l'espace. Comme avec l'option précédente, vous pourrez inclure votre surface dans un paysage fractal. (option TRANSFORMATION).

#### REPORT POINT PAR POINT CONCRETEMENT

Comme l'option SURFACE MATHEMATIQUE, cette technique permet la création d'une nouvelle surface ou la transformation d'une surface en mémoire. La surface apparaît en blanc avec, dans son coin inférieur gauche (x=0,y=0), un point noir qui fait office de curseur. Ses coordonnées sont affichées en haut à gauche et sa hauteur en bas à gauche sous "valeurs inchangées".

#### INTRODUCTION D'UNE HAUTEUR

- Amenez le pointeur >> sous "valeurs inchangées" avec ENTER qui agit en commutateur.

- Placez le point curseur à la position voulue.

- Amenez le pointeur >> sous "nouvelle valeur" et, si ce n'est déja fait, introduire au pavé numérique la nouvelle hauteur  $(de 0.0 a 999.0)$ 

- La validation se fait alors par un simple déplacement d'une case du point curseur. Un point gris témoigne de cette validation. RESUME: Lorsque vous déplacez le curseur: -si le pointeur indique : "valeur inchangée", le déplacement du point curseur sera sans conséquence. -si le pointeur indique "nouvelle valeur", le déplacement du point curseur entraine validation de la nouvelle valeur. -cette nouvelle valeur peut être changée n'importe quand

au pavé numérique.

FIN DE REPORT OU ABANDON : ESC Le retour aux options de base est automatique après la sélection d'un numéro d'identification.

#### B-GESTION BANQUE DE SURFACES

Cette option vous permet de sauvegarder les surfaces avec leurs caractéristiques et de les recharger.

#### C-TRAITEMENTS GRAPHIQUES

Vous allez pouvoir visualiser la surface en mémoire.

 $1 - \text{CARTO}$ Cette option réalise une carte topographique de la surface.  $CN$ Equidistance des courbes de niveaux (de 0.1 à 1000.0) Niveau de la mer (de 0.0 à 1000.0) NM

La répartition des couleurs est établie de la manière suivante

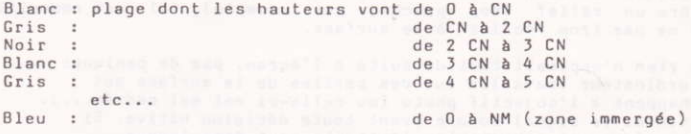

Afin de bien appréhender l'aspect général d'une surface, n'hésitez pas à faire varier CN et le niveau de la mer (NM). Lors de la phase d'EXECUTION PHOTO, NM sera prise en compte sur le cliché.  $2 - GUIDE$ Afin de vous repérer facilement sur la surface, une croix apparaît sur la carte et fait office de curseur. Ses coordonnées (xg, yg, zg) s'affichent automatiquement. Pour abandonner l'option : ENTER

 $3 - PHOIO$ Préliminaire au déclenchement d'une photo, cette fonction enregistre les données de prise de vue et en dresse une représentation graphique. LES DONNEES : xp, yp et hp : coordonnées et hauteur du photographe (de  $-2000.0 A + 2000.0$ Ah : angle horizontal de prise de vue (de -180.0 à +180.0 degrés) C'est l'angle que forme l'axe de prise de vue et ox c'est à dire la direction du regard sur le plan. : angle vertical de prise de vue (de -180.0 à +180.0<br>degrés), c'est à dire la direction du regard dans Av l'espace, vers la terre (-) ou vers le ciel (+). FC : Focale de l'appareil photo (de 0.1 à 2000.0mm). 0.1mm : fish eye 28-35mm : grand angulaire 50 mm : oeil humain Au delà, effet de téléobjectif REPRESENTATION GRAPHIQUE : Représentation du champ couvert par la photographie avec Av = 0, c'est à dire horizontalement. 4-EXECUTION PHOTO De nombreux calculs (projections, faces cachées...) ont pour conséquence une relative lenteur. La surface est traitée bande par bande à raison de sept carreaux (visibles ou non) par seconde. Remarque : afin d'éviter des surprises (paysage dissimulé derrière un relief trop proche, par exemple), il est conseillé de ne pas trop "coller" à la surface. Si rien n'apparaît tout de suite à l'écran, pas de panique: l'ordinateur travaille sur des parties de la surface qui échappent à l'objectif photo (ou celle-ci est mal cadrée...). Attendez le signal sonore avant toute décision hâtive. Si la surface est importante, l'attente peut être longue, Aussi, avant d'être bien familiarisé avec le logiciel, faites des essais avec de petites surfaces. Utilisation des encres : Encre 1 : quadrillage (blanc) Encre 2 : fond, mer et dessous du relief (bleu) Encre 3 : relief et dessous mer (vert) La fin de l'éxécution (qui peut être invisible si elle se déroule

hors champ) est signalée par une sonnerie. Le programme se trouve alors connecté à l'option GESTION BANQUE D'IMAGES.

#### D-GESTION BANQUE D'IMAGES

Cette option vous permet non seulement de sauver et charger des photos de surfaces, mais encore de jouer avec leurs couleurs. Les commandes sont aveugles afin de ne pas altérer les images. SAUVEGARDE D'IMAGES Tapez : S numéro d'image (0 à 255) ENTER CHARGEMENT D'IMAGES Tapez : V numéro d'image (0 à 255) ENTER CATALOGUE Tapez : C ENTER ATTENTION: Une fenètre apparaît à l'écran pour l'affichage du catalogue. CHANGEMENT DE COULEURS Tapez : É numero d'encre (0 à  $4)$ numéro de couleur (0 à 25) ENTER Le numéro d'encre 4 correspond au cadre. REMPLISSAGE DE ZONE (uniquement sur CPC 664 et 6128) Tapez : R Une croix curseur apparaît à l'écran en haut à gauche.

Tapez : le numéro d'encre puis amenez le curseur sur la zone choisie.

Pour effectuer le remplissage, tapez ENTER. Durant le fonctionnement, un changement d'encre peut être effectué<br>n'importe quand en tapant son numéro. Cette commande est abandonnée par l'introduction de n'importe quelle autre commande.

#### E-QUELQUES EXEMPLES

#### CREATION ET VISUALISATION D'UNE PETITE SURFACE FRACTALE.

Choisissez successivement les options: Création d'une surface Surface fractale Introduction des données Entrez les valeurs suivantes : F=3; P=1.3; L=27; HL=25; Lx=27; Ly=27; G=37; Num=1 Choisissez ensuite les options successives : Calcul et validation Traitement graphique Entrez les valeurs suivantes : Carto: CN=4.0

 $NM = 14.0$ Photo: xp=27.0; yp=27.0; hp=16.0; Ah=-135.0; Av=0.0  $FC = 20.0$ Choisissez ensuite EXECUTION PHOTO

```
VARIANIE:
Entrez les valeurs suivantes :
F=3, P=1.3, L=27, H1=23, Lx=27, Ly=27, G=1CN=3, NM=9Xp=0, Yp=27, HP=11, Ah=-45, Av=0, Fc=20
```
FXFMPLF 2  $F=2$ ,  $P=1.3$ ,  $L=16$ ,  $H1=23$ ,  $Lx=32$ ,  $Ly=32$ ,  $G=25$  $CN=4$ ,  $NM=0$ Xp=6, Yp=1, Hp=11, Ah=50, Av=0, FC=15

**EXEMPLE 3**  $F=5$ ,  $P=1$ ,  $L=25$ ,  $H1=15$ ,  $Lx=25$ ,  $Ly=25$ ,  $G=89$  $CN=4$ .  $NM=8$ Xp=-36, Yp=-47, Hp=65, Ah=51, Av=-36, FC=86

EXEMPLE 4

```
F = 2, P = 1.2, L = 32, H1 = 36, L \times 96, L \times 96, G = 131CN=6, NN=13Xp=45, Yp=0, Hp=20, Ah=80, Av=0, FC=20
```

```
SURFACES MATHEMATIQUES
EXEMPLE 5 Fonction sinusoidale
         Lx=18, Ly=18Prooramme à entrer :
         10 Deg
         20 Hxy=5+5*sin(x*20)*sin(y*20)
         runrevenir au traitement graphique
         CN=2, NN=0Xp=22, Yp=-10, Hp=12, Ah=125, Av=-20, FC=28
EXEMPLE 6 Demi-sphère
         Lx=20. Lv=2020 r = (x-10)12+(y-10)1221 if r > 81 then hxy = 0 else hxy = sqr(81 - r)run
         CN=1. NN=0.1Xp = - 7, Yp = - 18, Hp = 25, Ah = 56, Av = - 38, FC = 38
EXEMPLE 7
         Lx = 90. Ly = 9010<sub>2</sub>20 hxy=35*abs(sin(6*sqr((x-30) +2+(y-20) +2))*
            sin(B*sqrt((x-85) \ \sqrt{1} \ 2+(y-35) \ \frac{1}{1} \ 2))*sin(2*x)*sin(2*y) | 1.5
         rinCN=2, NM=0Xp=0.5, Yp=0.5, Hp=5, Ah=45, Av=0, FC=20
Variantes:
            95
                   -20 \t10128\Omega2089.5 0.5 1.5 135
                                         520LES FRACTALES (Surfaces fractales posées sur une pyramide
ou une cloche mathématique)
EXEMPLE 8 Ilc à base pyramidale
         Surface fractale:
         F = 2, P = 1.3, L = 8, H1 = 10; Lx = 40, Ly = 40, G = 30Surface mathématique (option transformation)
         20 hxy=fnh+20-max(abs(x-20),abs(y-20))
         run
         Traitement graphique
         CN=4, NM=13Xp=0, Yp=0, Hp=15, Ah=45, Av=0, FC=20
variante:
           14-425
                                86
                                     -260.1
```
15

EXEMPLE 9 Ile à base de cloche F=3, P=1.4, L=9, H1=4, Lx=36, Ly=36, G=17 10 Deg 20 hxy=fnh+9\*sin(x\*5)\*sin(y\*5)  $run$  $CN=2. NM=5$ Xp=2, Yp=17.6, Hp=9, Ah=0, Av=0, FC=2 EXEMPLE 10 Vagues  $F=2$ ,  $P=1.4$ ,  $L=16$ ,  $H1=28$ ,  $Lx=48$ ,  $Ly=48$ ,  $G=19$ 10 deg:hm=15:dav=0.25:lov=3:iv=30 20 if fnh>hm+dav then hxy=fnh:goto 29 21 hxy=hm+dav\*sin(sqr(y<sup>†2+(x+1)12)\*sin(atn(y/(x+1))-iv)\*</sup>  $360/10v$ 22 if hxy<fnh then hxy=fnh run

> Définition des variables utilisées : hm : hauteur moyenne de la mer, demi'amplitude des vagues, lov : longueur d'onde des vagues, iv:inclina des vagues en degrés par rapport à l'axe ox.  $CN=3$ ,  $NM=0$

```
Xp=45, Yp=6, Hp=20, Ah=135, Av=-15, FC=18
```
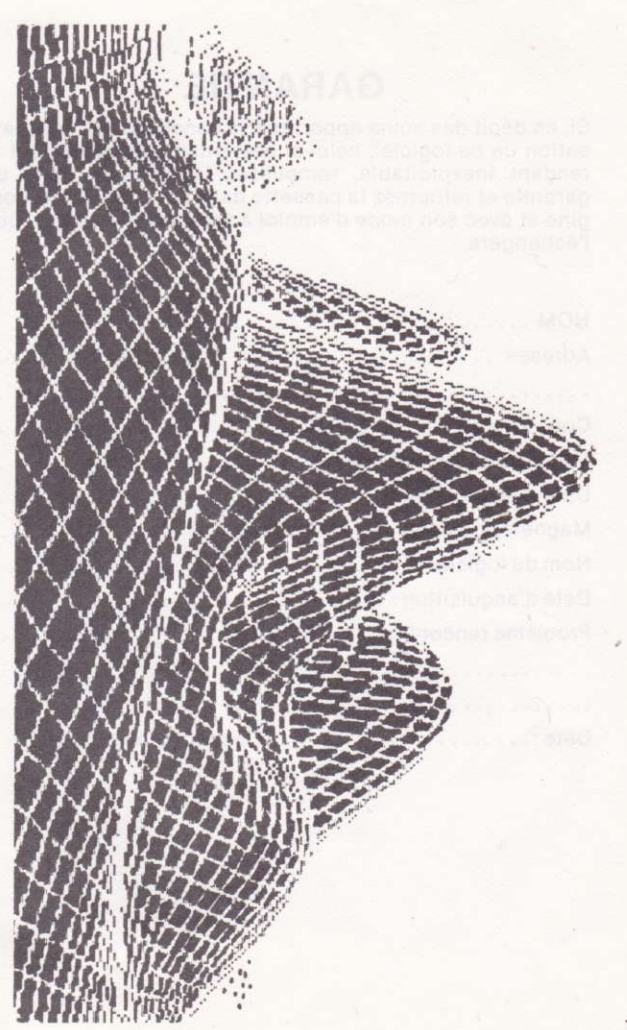

### GARANTIE

Si, en dépit des soins apportés à la conception et à la réali. sation de ce logiciel, celui-ci présentait quelque défaut le rendant inexploitable, remplissez la présente carte de garantie et retournez la cassette dans son emballage d'origine et avec son mode d'emploi à votre revendeur qui vous l'échangera.

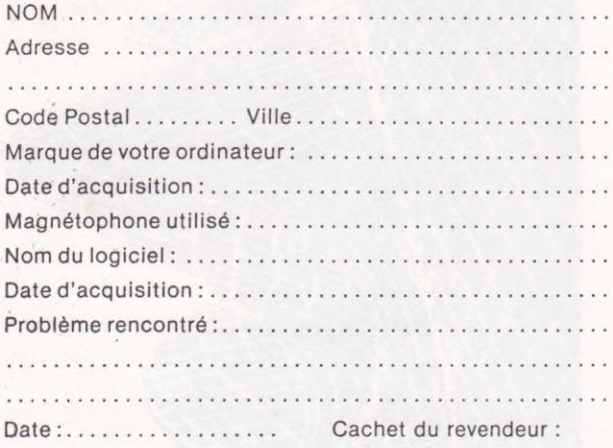

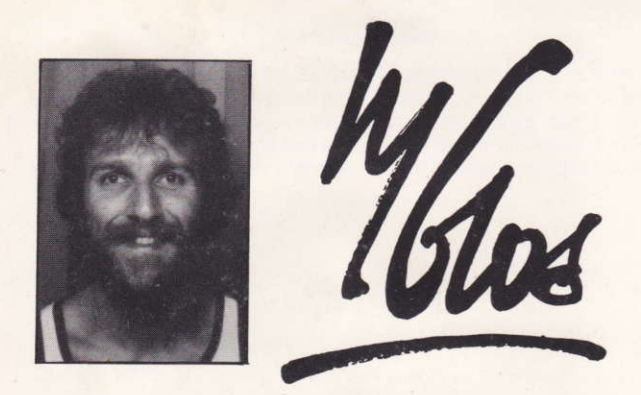

18 ans d'une trépidante vie interurbaine entre Créteil et Paris n'auront pas raison de Michel Gros : contre vents et marées, il garde un tempérament de poête épris de nature. A 25 ans, il pointe son télescope manu factori vers le ciel de l'Ariège et passe désormais le plus clair de son temps à sonder les profondeurs de la voûte céleste. Conquis par la beauté aride des montagnes qui cernent son refuge, il recrée sur ordinateur, nuit après nuit, leurs formes vertigineuses et devient bientôt le maître d'oeuvre d'une infinité de mondes inexplorés.